#### Wi-Fi Configuration

## • APP registration

Step 1: Scan the following QR code or search for the keyword "SolaxCloud" in the APP Store to download the Monitoring APP.

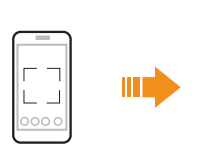

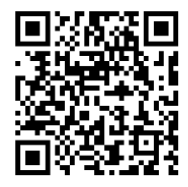

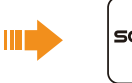

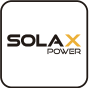

English >

Send

 $\infty$ 

 $\otimes$ 

Step 2: Click the > button at upper left corner to choose language.

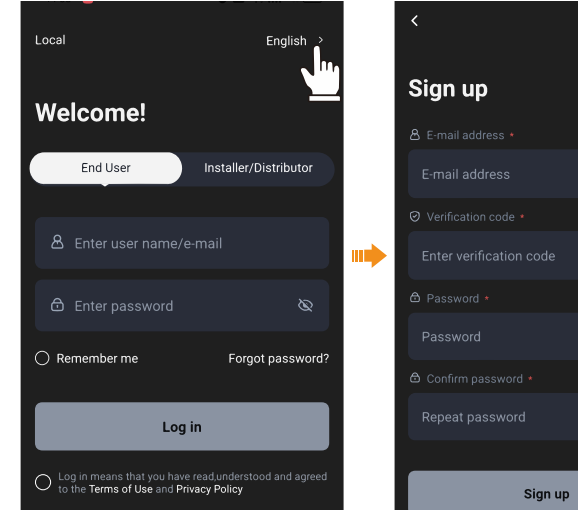

Step 3: Click "Sign Up" at the bottom of Monitoring App.

Step 4: Fill in your registration Email, input the Verification code, and enter your password to create the account.

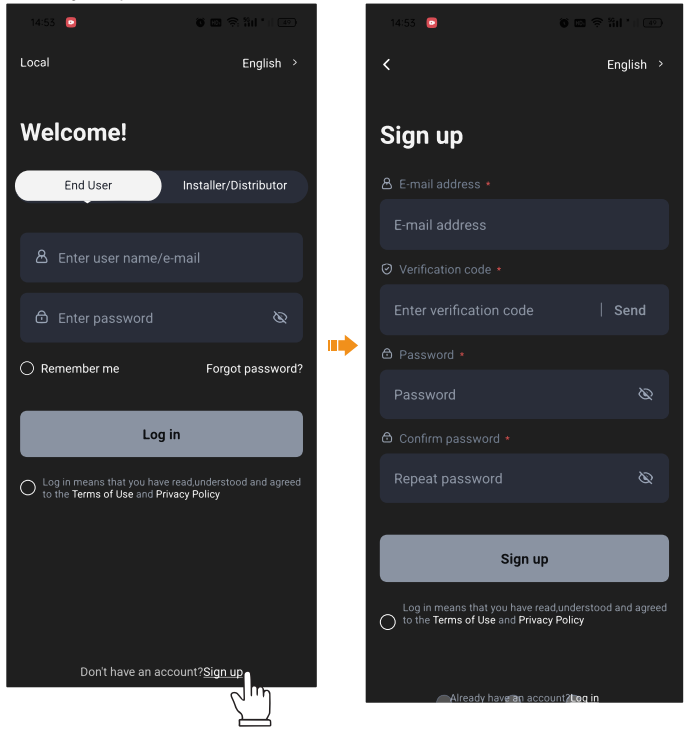

# NOTICE!

• If the registration fails, please contact the supplier.

### • WiFi connection

Step 1: Log in your account.

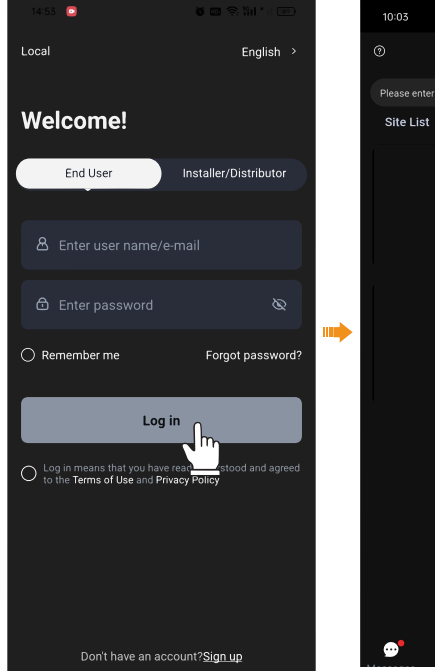

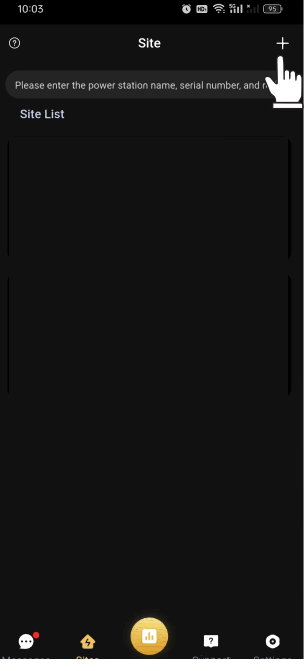

Step 3: Allow SolaxCloud to access your system location, fill in site name (self-defined), system size (refers to the total PV power of the system) and add device by scanning the code on Pocket WiFi.

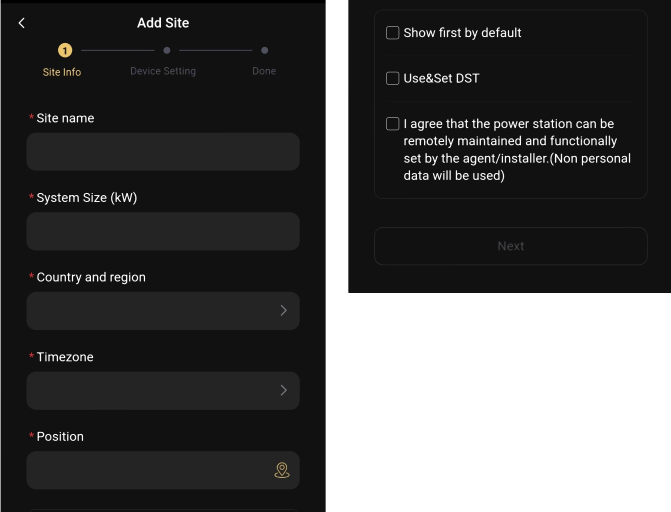

Step 4: Enter your WiFi account and password. Start to configure the device network.

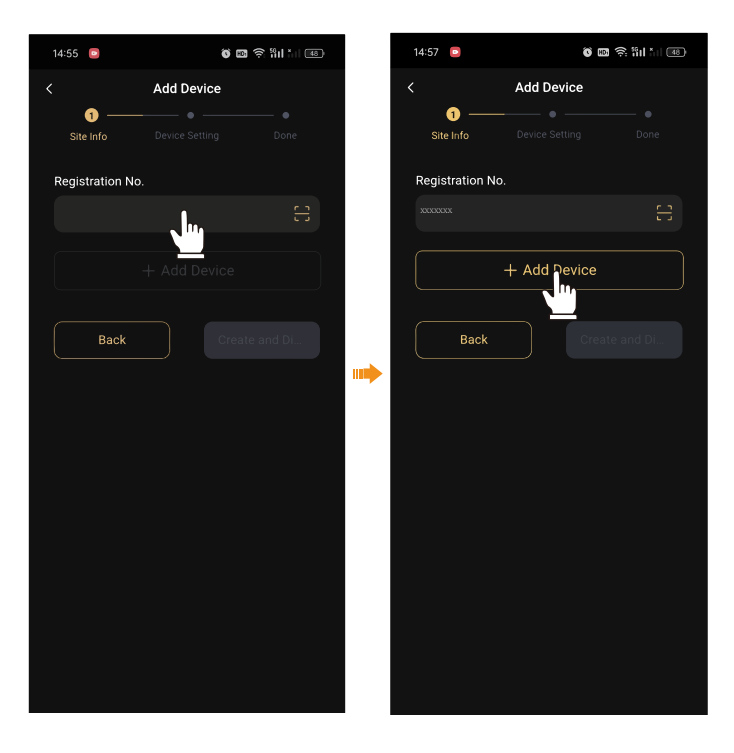

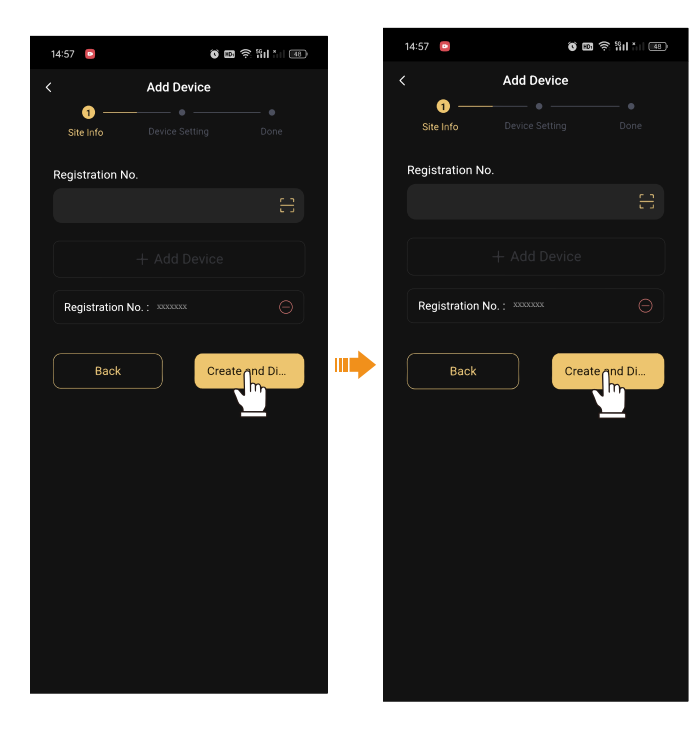

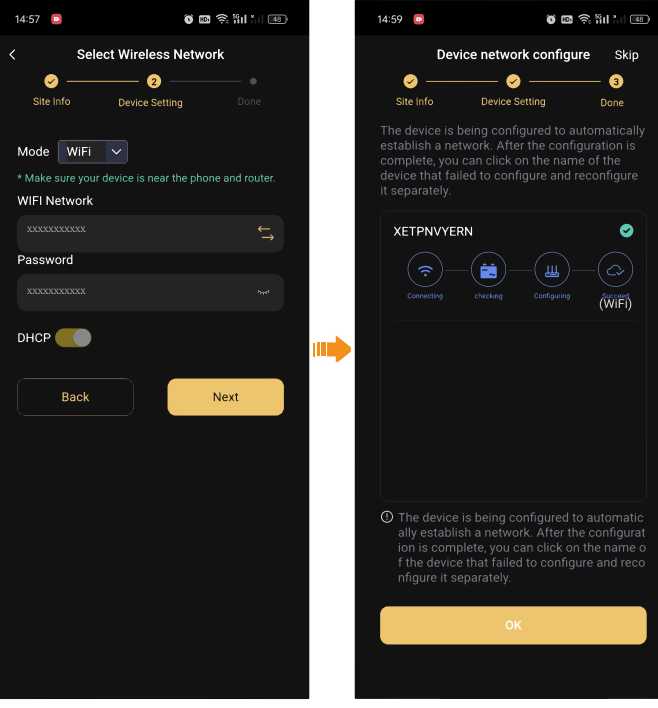

### • Troubleshooting

If the WiFi configuration fails, please check the following table to diagnose and seek solutions.

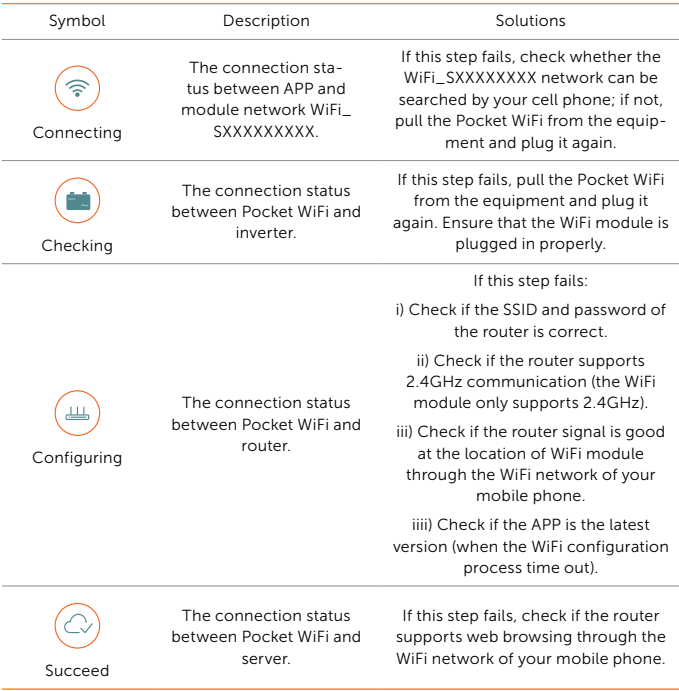